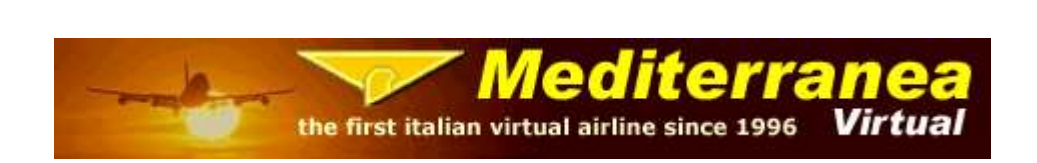

## GUIDA PER INVIO PIREP SU VA SYSTEM DI IVAO DA MEDACARS

1) Appena finito il volo ed inviato il Pirep presso il vostro HUB di appartenenza, potete inviare il Pirep anche al VA System di IVAO semplicemente cliccando sul tasto "Inivo Pirep" dal MEDacars.

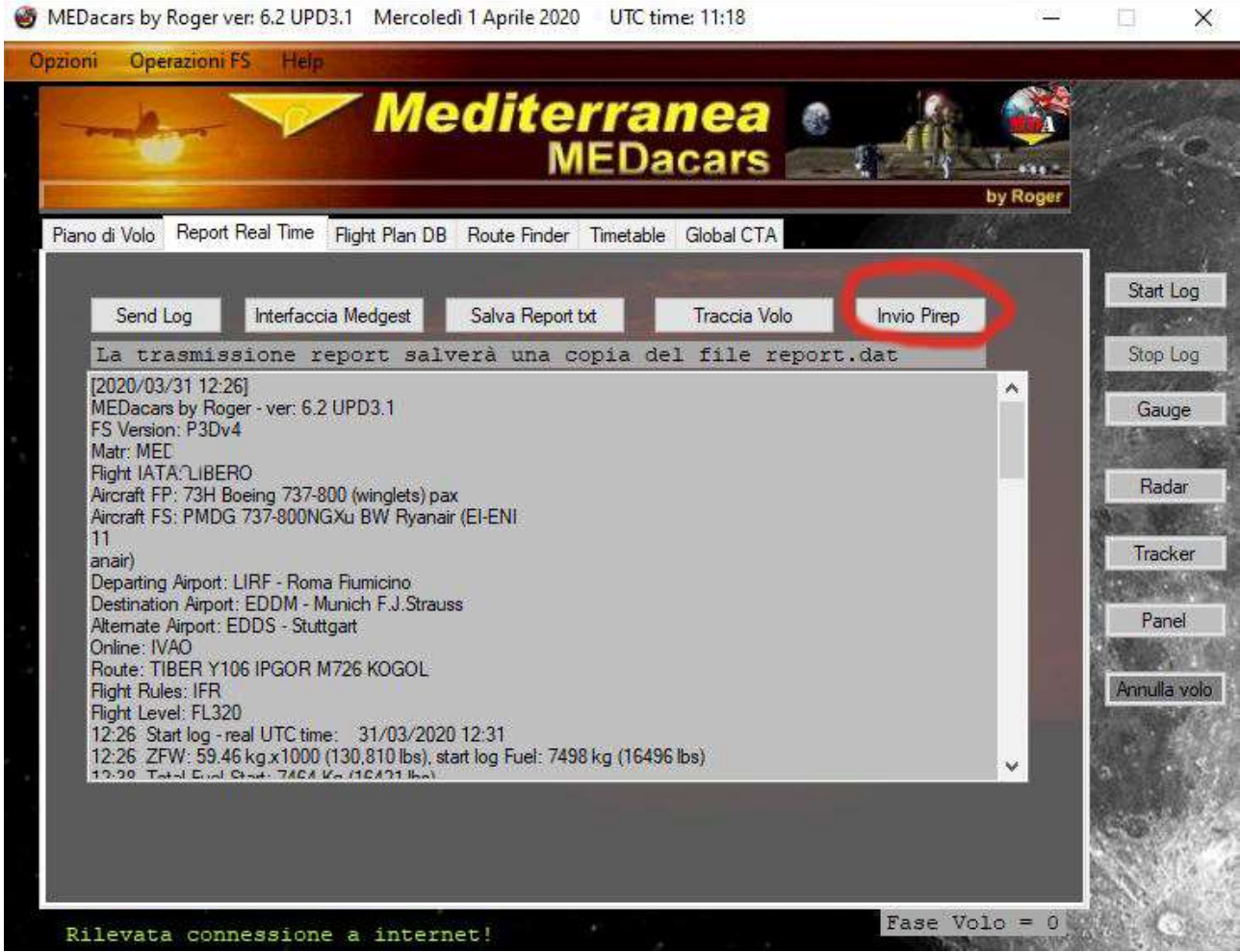

2) Si aprirà successivamente una pagina riportante già tutti i dati compilati automaticamente dal MEDacars, sia con la vostra matricola MEDxxx che con il vostro ID IVAO. Procedete cliccando sul tasto "Send".

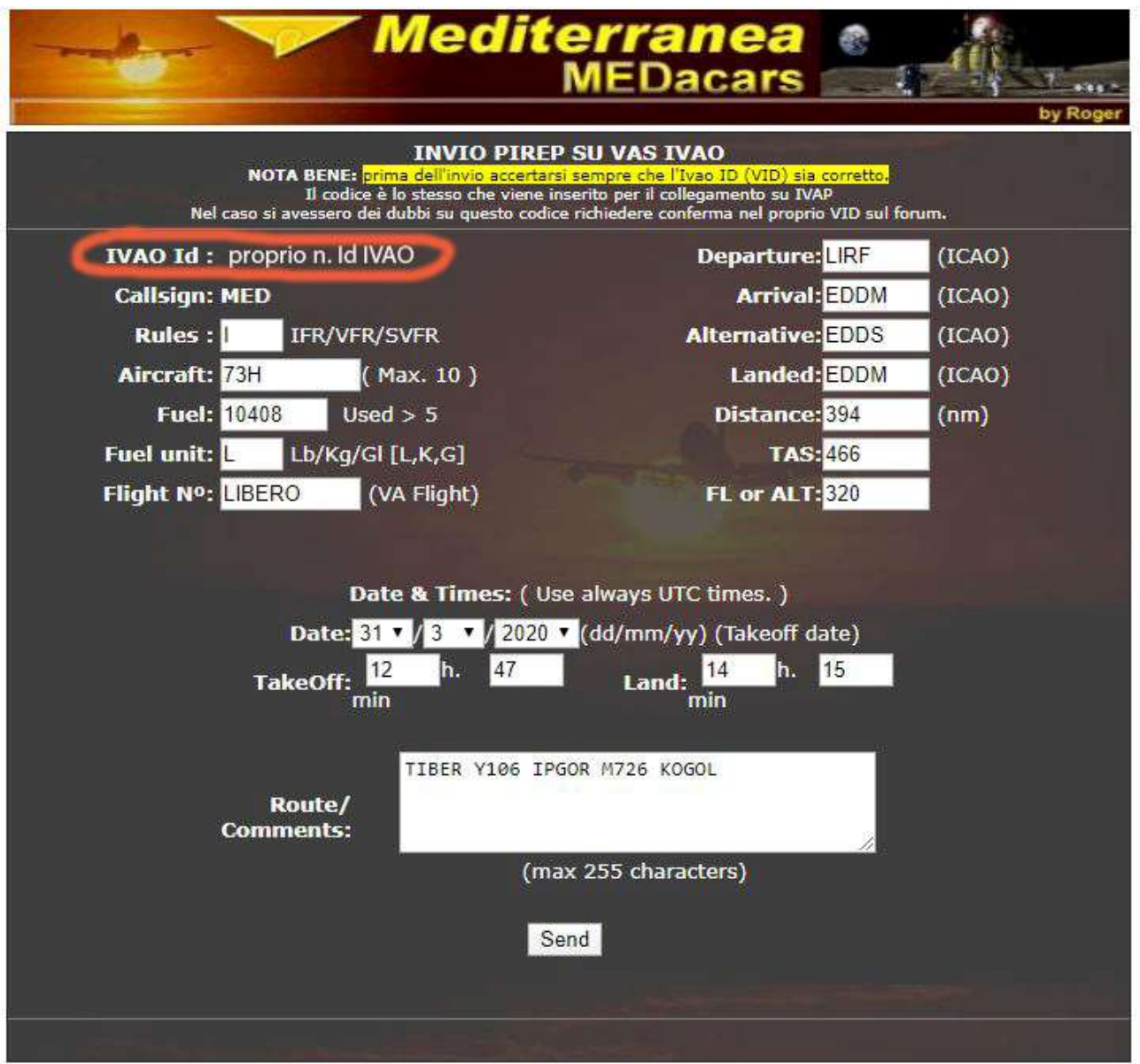

N.B. al primo invio del Pirep, vi verrà chiesto di inserire il proprio VID IVAO, ovvero il codice che inserite anche per la connessione con il software Ivap e/o Altitude. Si raccomanda di digitarlo con attenzione e di non sbagliare questo codice. In caso di dubbi chiedete sul forum.

## 3) Successivamente si aprirà una pagina internet per l'inserimento dei vostri dati di login sul sito IVAO.

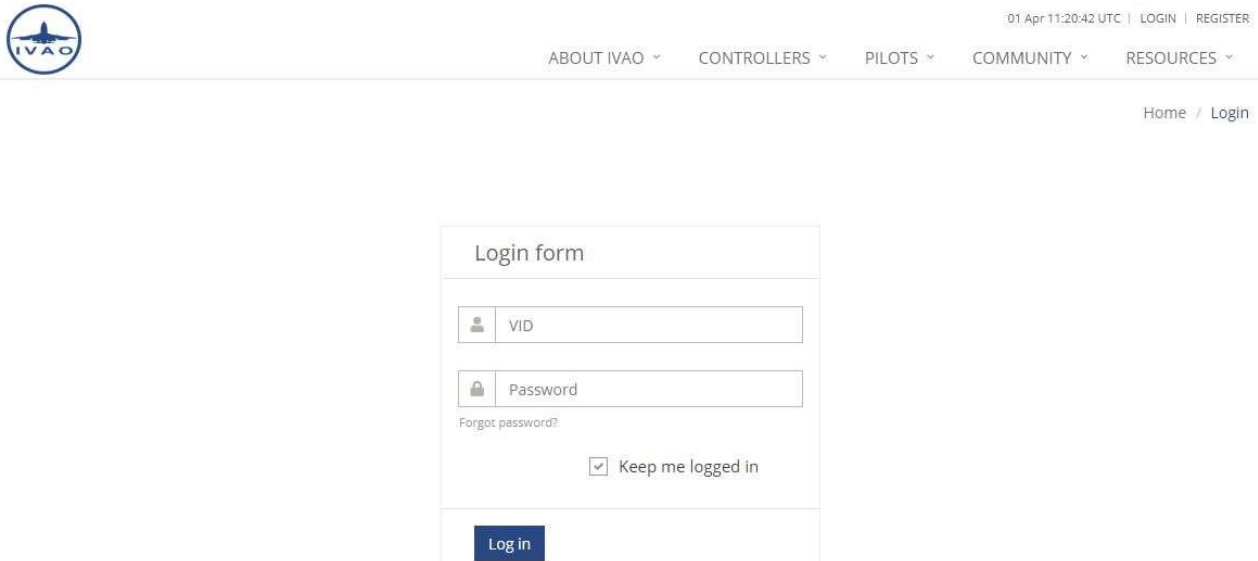

N.B. se dovesse comparire l'errore come da immagine sotto riportata, basterà semplicemente chiudere la finestra internet dell'errore ed effettuare nuovamente la procedura di invio del Pirep come riportato nei punti 1 e 2.

VA SYSTEM ERRORS PAGE.

Sorry, you have no access to this page. Check you're correctly logged in the system or you have clearance to see it.

VA System - v2.20<br>Last Updated 30-January-2010<br>Flight Operations Deparment<br>♦ 1998-2020 - IVAO ♦ - All Rights Reserved

4) Eseguiti i punti 1 e 2, vi verrà mostrata una pagina riportante i dati inseriti e recepiti già dal MEDacars e dal network di IVAO, basterà semplicemente cliccare sul taso "Confirm".

**Check the info filled** 

IVAO Idi vostro id ivao Callsign: vostro callsign Rules:IFR Aircraft:73H **Fuel:10408 Lbs** Flight NO:LIBERO

Departure:LIRF Arrival:EDDM Alternative:EDDS Landed:EDDM TAS:466 FL or ALT:320 320 Distance:394

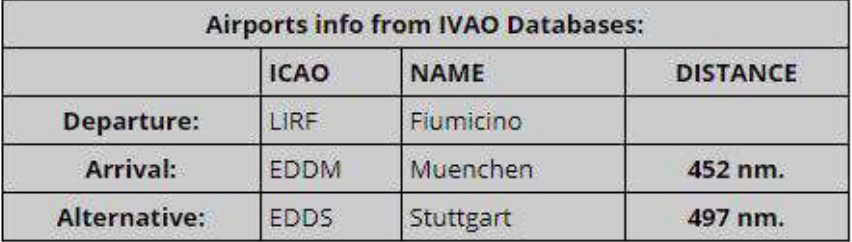

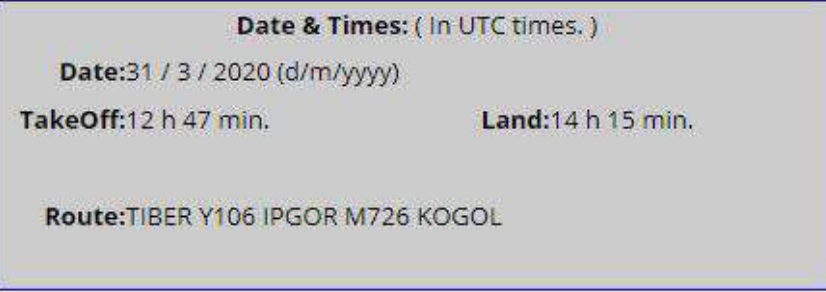

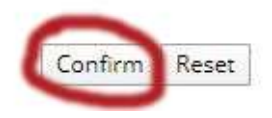

5) Alla fine del processo di invio, vi troverete la pagina sotto riportata che conferma la corretta ricezione da parte del VA System del vostro Pirep. Cliccando successivamente sul tasto "Check", vi aprirà una pagina dove avrete la visione dello stato di tutti i vostri Pirep inviati (in pending, accettati o rigettati).

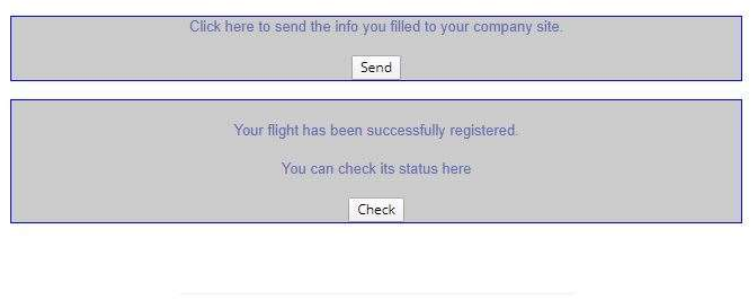

 $\begin{tabular}{c} \vspace{0.1cm} \vspace{0.1cm} \vspace{0$ 

Potete fare riferimento anche alle indicazioni riportate sull'utilizzo del MEDacars nel nostro sito internet al seguente link.

http://www.mediterraneavirtual.com/medgest3/MEDacars/MEDacars\_help.asp#Come\_inviare\_un\_pirep\_s u\_IVAO